# **How do I landmark an entire state?**

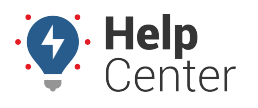

Link: https://help.nuvo.solutions/deep-dive/how-do-i-landmark-an-entire-state/ Last Updated: July 27th, 2016

### **Q U E S T I O N :**

I want to set up landmarks for Arizona and Colorado. Is there a preset polygon option for this?

As with all landmarks, one option is to manually define your own areas by [drawing on the map](https://help.nuvo.solutions/docs/about-landmarks/adding-a-landmark/) the borders of the landmark. Instead of outlining your own state-defined landmarks, another option is to import them using this [States text file](https://help.nuvo.solutions/wp-content/uploads/2016/06/states.txt), which contains [Keyhole Markup Language.](https://en.wikipedia.org/wiki/Keyhole_Markup_Language)

**Tip!** If you want to open the states landmarks in [Google Earth](https://help.nuvo.solutions/docs/about-maps/using-3d-maps/), change the file extension from .txt to .kml.

#### **To import state landmarks:**

- 1. Download the [states text file.](https://help.nuvo.solutions/wp-content/uploads/2016/06/states.txt)
- 2. Open the file and copy the contents of the file to your clipboard (CTRL  $+$  C).
- 3. Toggle to the portal. Hover over the **Mapping** menu, and click **KML Import**.
- 4. In the Quick KML Uploader box, paste the contents of your clipboard (CTRL + V).
- 5. Click **Import Now**.

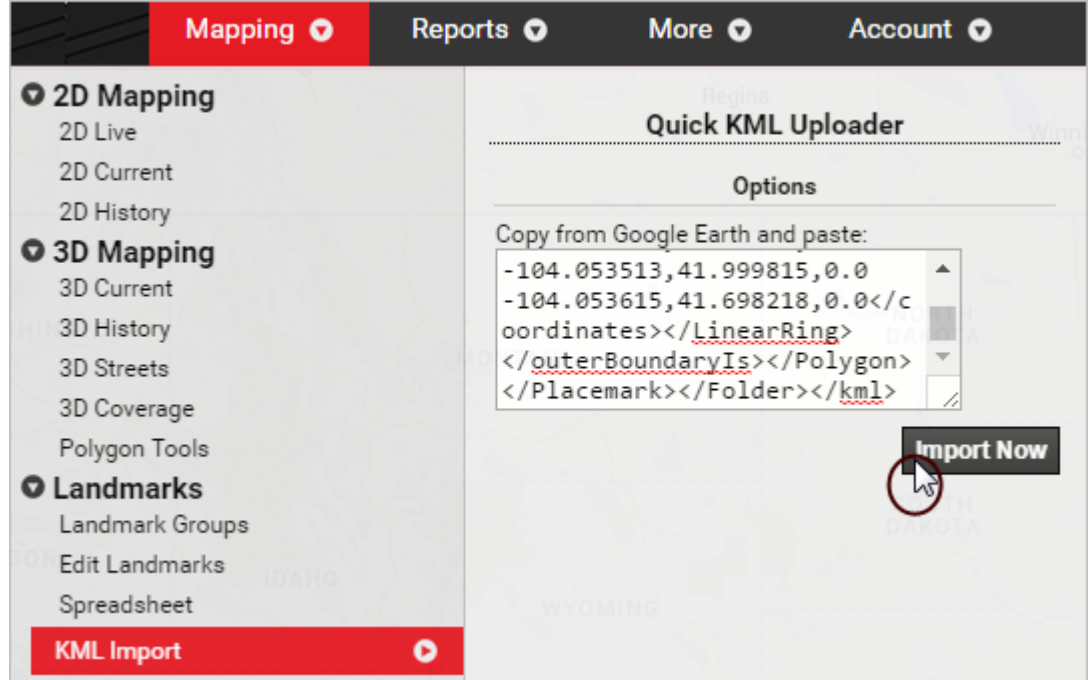

The Import KML Polygons page appears.

1. From the Step 1: Import KML grid, specify your preference for handling duplicate landmark names.

## **How do I landmark an entire state?**

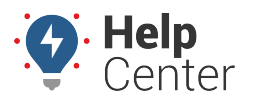

Link: https://help.nuvo.solutions/deep-dive/how-do-i-landmark-an-entire-state/ Last Updated: July 27th, 2016

**Note.** If a landmark name from the XML matches the name of an existing landmark in your account, you have two options: Skip (do not import the duplicate) or Alter (automatically add an ordered numeral to the duplicate). The default is "Alter."

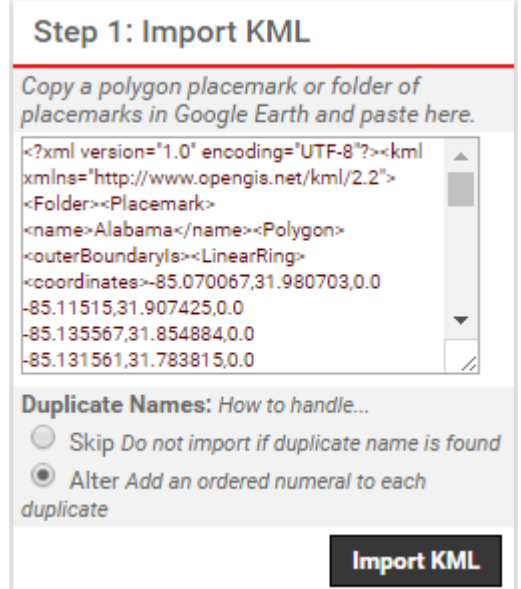

- 1. From the Step 2: Define Landmarks grid, set your preferences for the following:
	- **Existing Group:** Add the imported landmarks to an existing group (select check box).
	- **New Group:** Add the imported landmarks to a [new group](https://help.nuvo.solutions/docs/about-landmarks/using-landmark-groups/) (specify name and select check box).
	- **Landmark:** Select the check box(es) of the landmark(s) that you want to import.
- 2. Click **Import checked items**.

# **How do I landmark an entire state?**

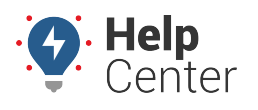

Link: https://help.nuvo.solutions/deep-dive/how-do-i-landmark-an-entire-state/ Last Updated: July 27th, 2016

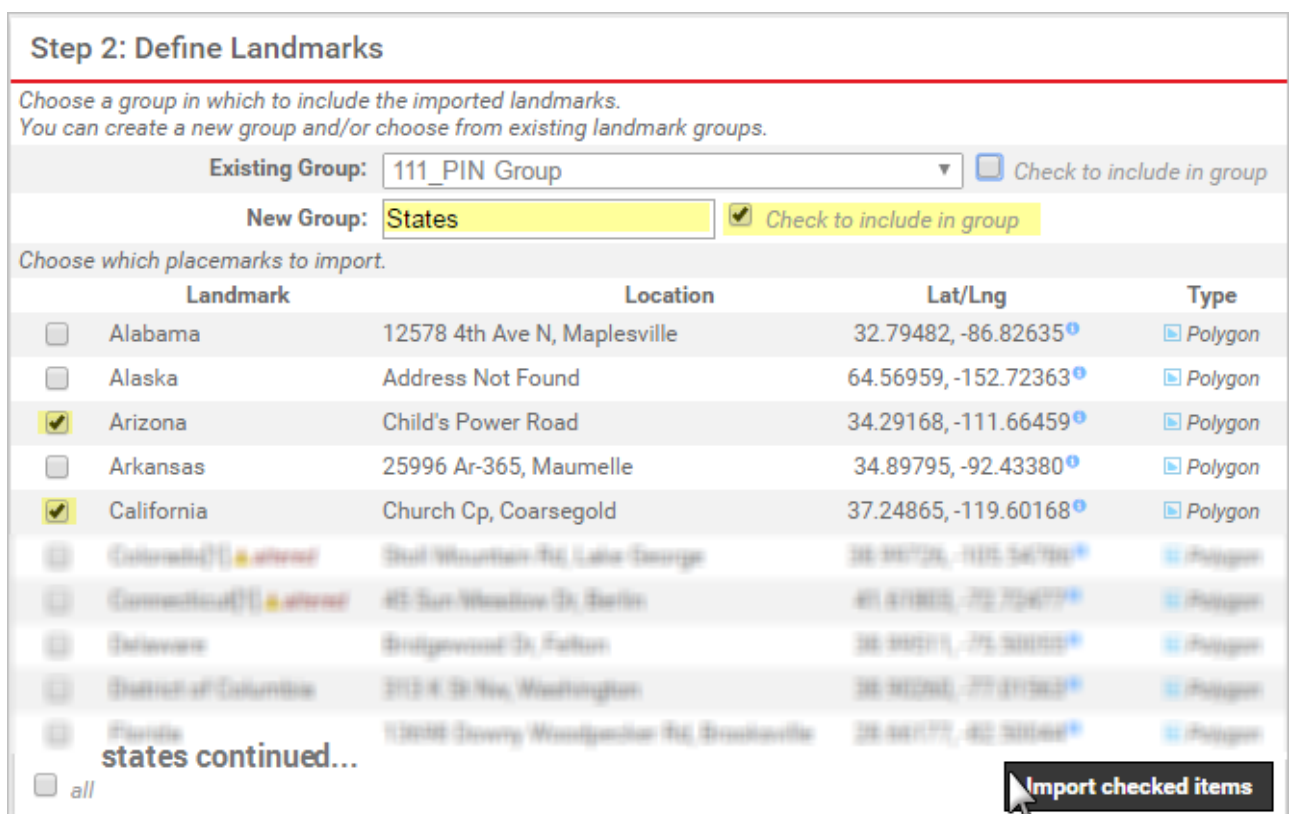

A success message indicates what landmarks were created and what landmark groups (if any).

### **Step 2: Define Landmarks**

· Landmark Created: States